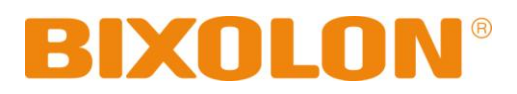

# **User Manual Net Configuration Tool Mobile Printer**

**Rev. 1.01**

http://www.bixolon.com

# Table of Contents

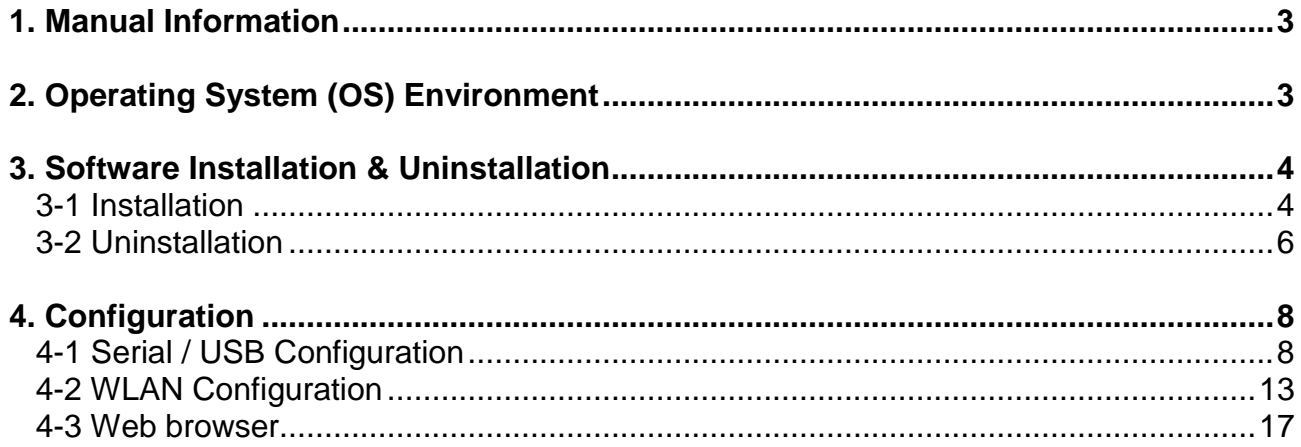

# <span id="page-2-0"></span>**1. Manual Information**

This Net Configuration Tool Manual provides information on the utility program used to set printer operation conditions.

# <span id="page-2-1"></span>**2. Operating System (OS) Environment**

The following operating systems are supported for usage.

- Microsoft Windows XP (32bit/64bit)
- Microsoft Windows 2003 Server (32bit/64bit)
- Microsoft Windows Embedded For Point Of Service
- Microsoft Windows VISTA (32bit/64bit)
- Microsoft Windows 2008 Server (32bit/64bit)
- Microsoft Windows 7 (32bit/64bit)
- Microsoft Windows 8 (32bit/64bit)

# <span id="page-3-0"></span>**3. Software Installation & Uninstallation**

### <span id="page-3-1"></span>**3-1 Installation**

- 1) Execute the "Net Configuration Setup\_V2.x.x.exe" file. (This file must first be downloaded.)
- 2) Click the "Next" button.

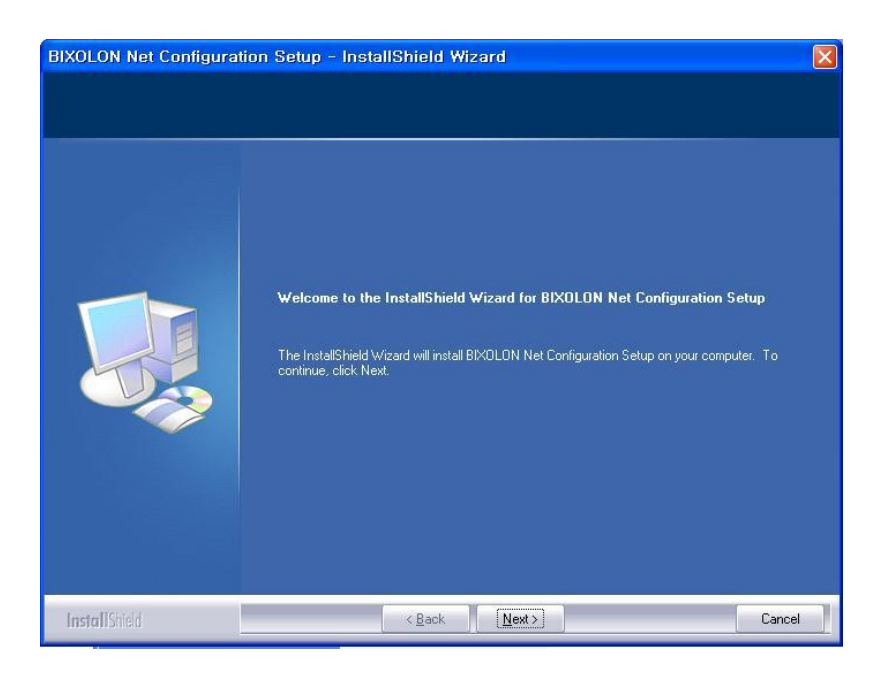

### 3) Click the "Next" button.

(Install to: C:\Program Files\BIXOLON\BIXOLON Net Configuration Setup)

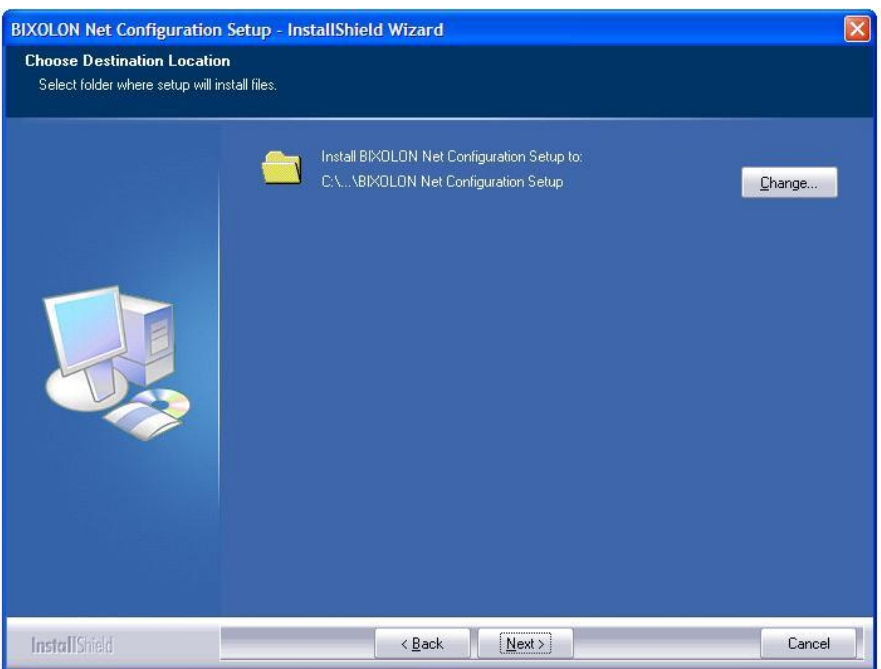

4) Installation will be completed on click the "Finish" button.

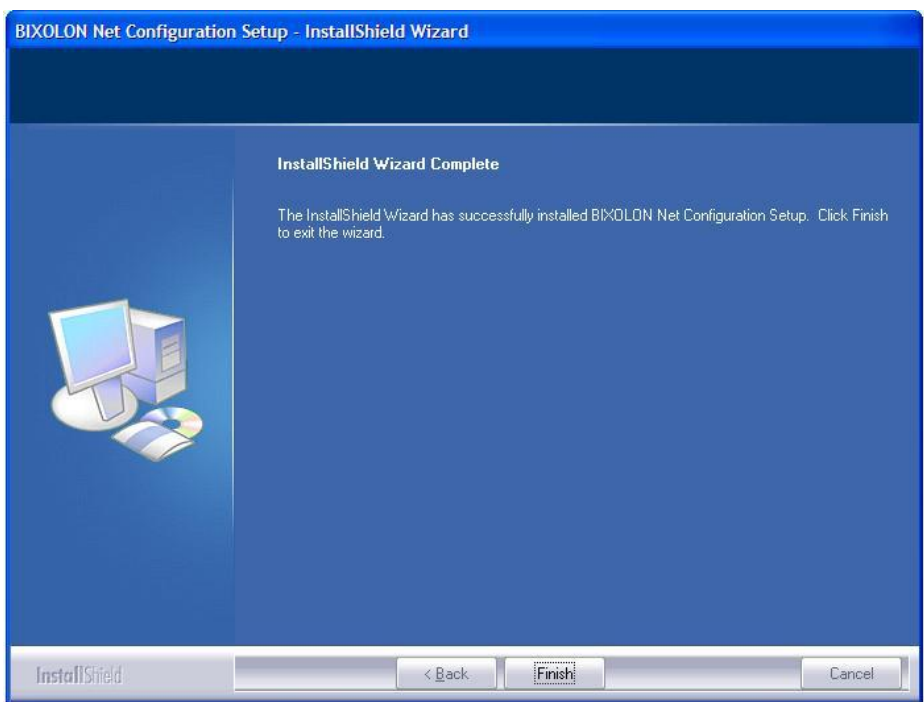

#### <span id="page-5-0"></span>**3-2 Uninstallation**

### **(1) Windows XP**

- 1) Click and activate the "Add/Remove Programs" icon in the Control Panel.
- 2) Select "BIXOLON Net Configuration Setup" and click the "Change/Remove" button.

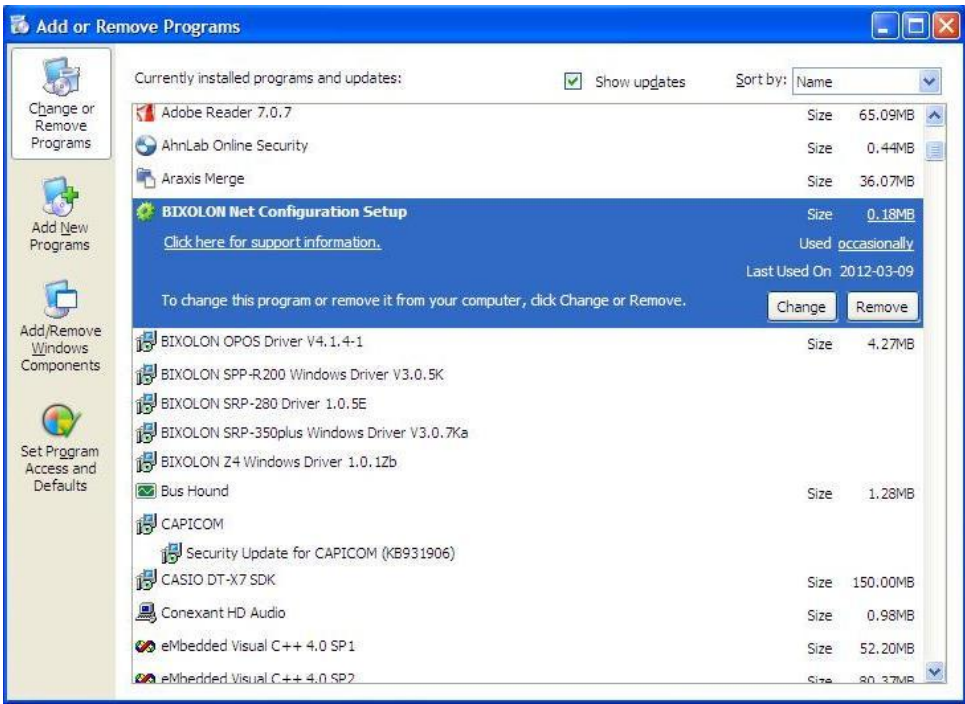

3) Click the "Yes" button to completely remove the application.

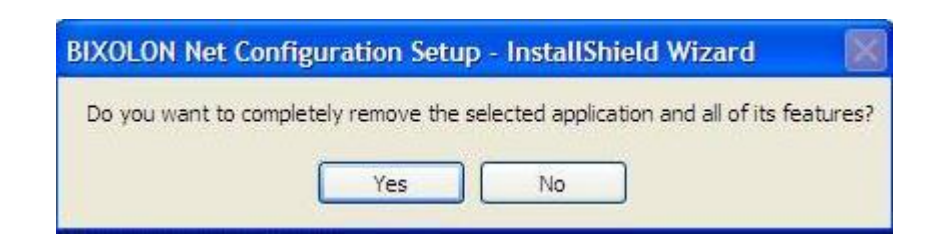

### **(2) Windows 7**

- 1) Click and activate the "Programs and Features" icon in the Control Panel.
- 2) Select "BIXOLON Net Configuration Setup" and click the "Uninstall" button.

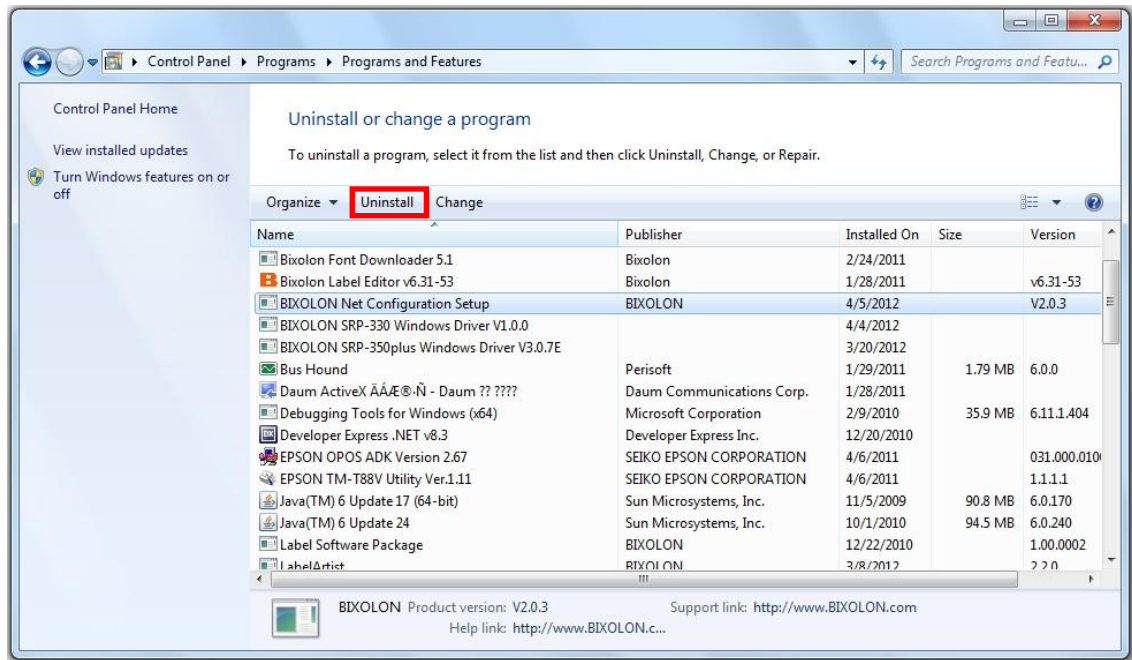

3) Click the "Yes" button to completely remove the application.

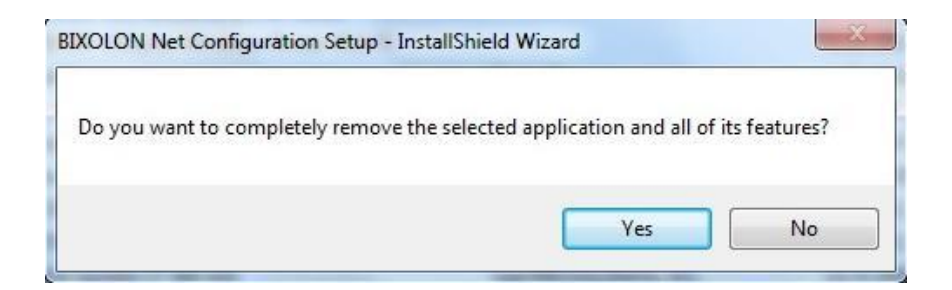

# <span id="page-7-0"></span>**4. Configuration**

Install and excute NetConfiguration.exe involved in CD. (Start>>BIXOLON>>NetConfiguration.exe)

### <span id="page-7-1"></span>**4-1 Serial / USB Configuration**

Connect to Serial/USB cable, then click "Serial/USB Configuration".

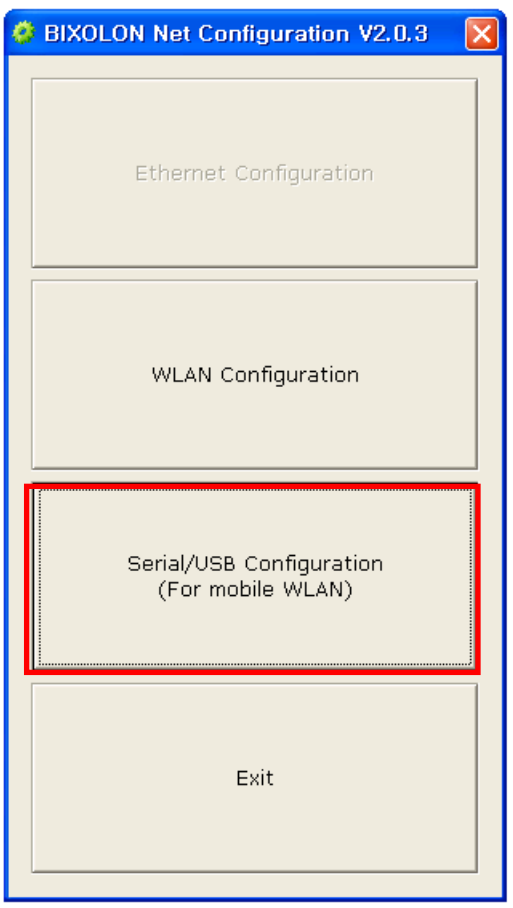

1) Choose the "Port", then click "Connect".

If it is properly connected, "Succeeded to printer connection" will be shown. Then the configuration of the printer will be listed.

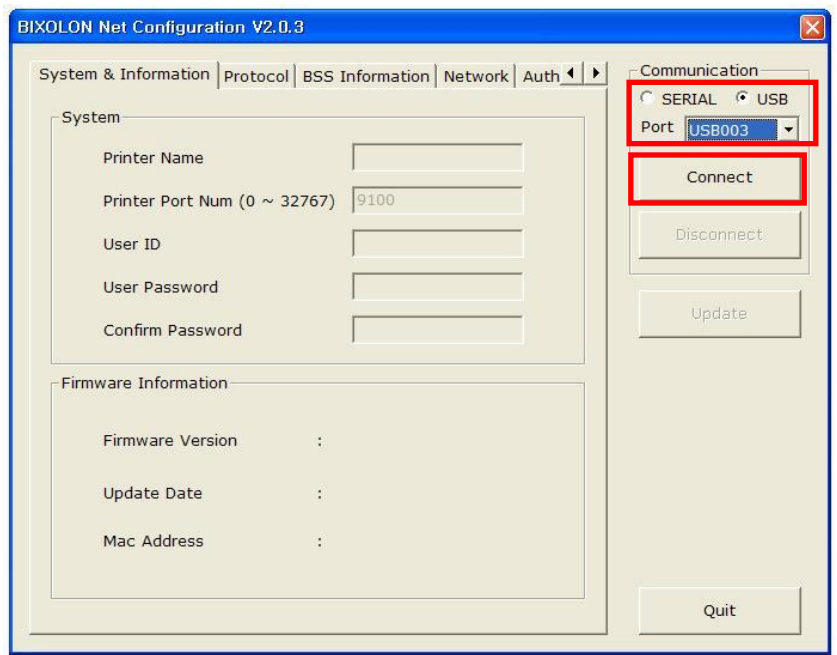

### 2) System & Information

Printer Name, Printer Port, User ID, User password can be set.

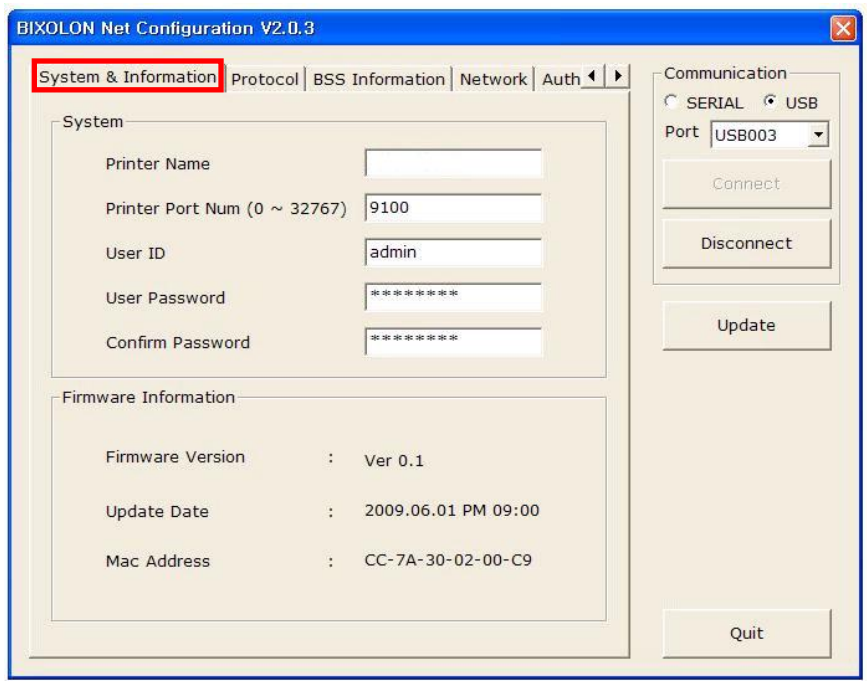

#### 3) Protocol

You can set HTTPS, TELNET, FTP and SNMP protocol as able or disable. SNMP can be also set.

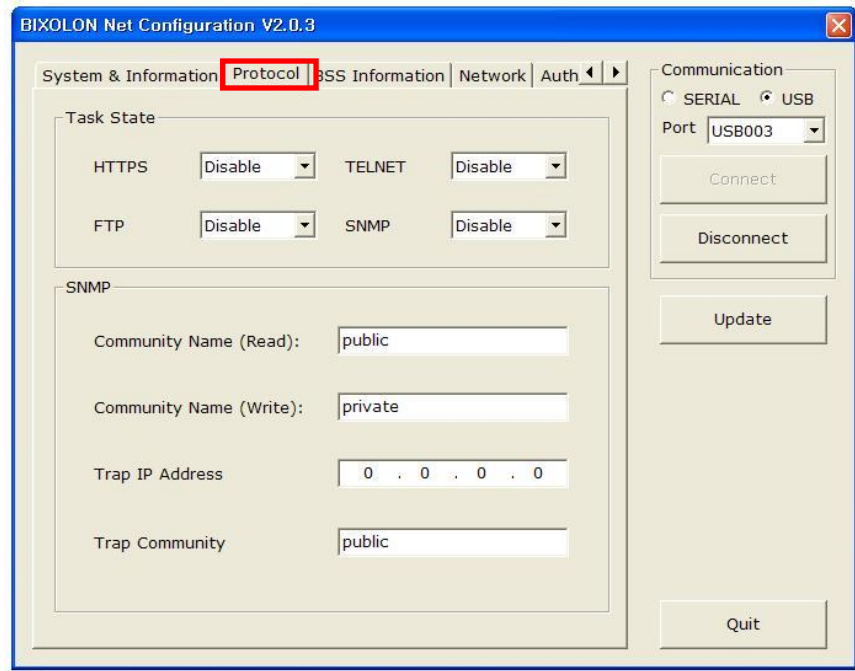

#### 4) BSS Information

When you click "Get BSS information", close AP information will be listed.

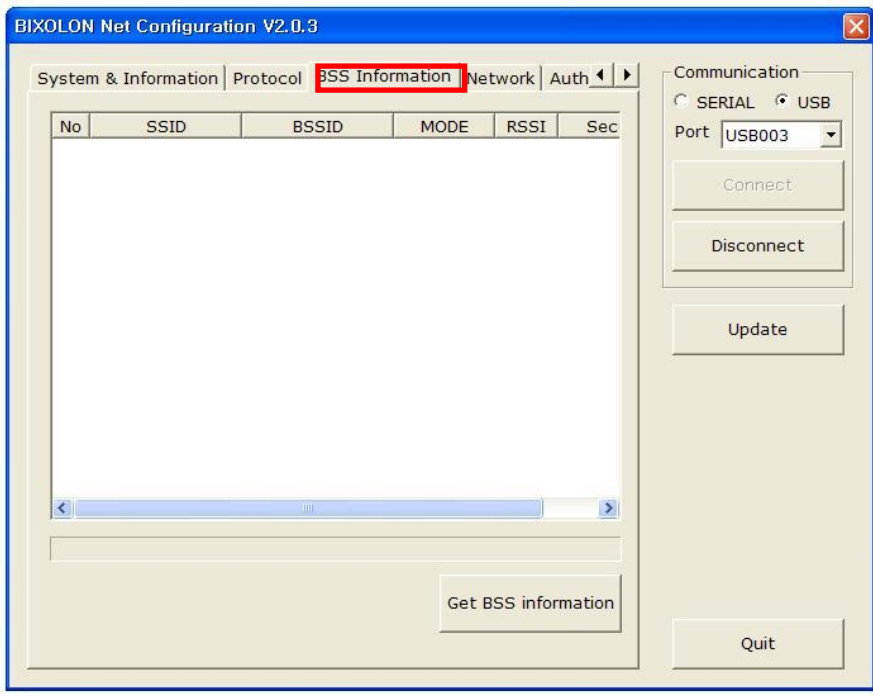

5) Network

You can set Infrastructure/Adhoc, SSID, IP, Subnetmask and Gateway.

By setting "Inactivity Time", you can disconnect the printer to host device when the data is not transferred while inactivity time. If multiple host devices are used with one printer, "Inactivity Time" is recommended. (Other host devices are restricted to use a printer if one host device keep connecting to a printer.)

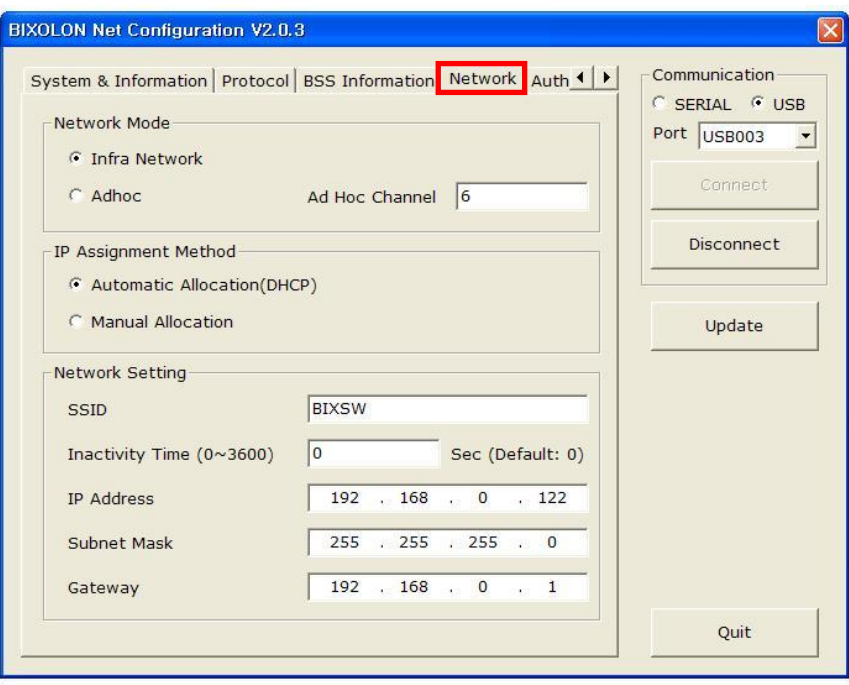

6) Authentication

You can set Authentication and Cryptograph. If it is Infrastructure mode, you need to set Cryptograph with AP for proper connection. Then if it is Adhoc mode, you need to set Cryptograph with host device.

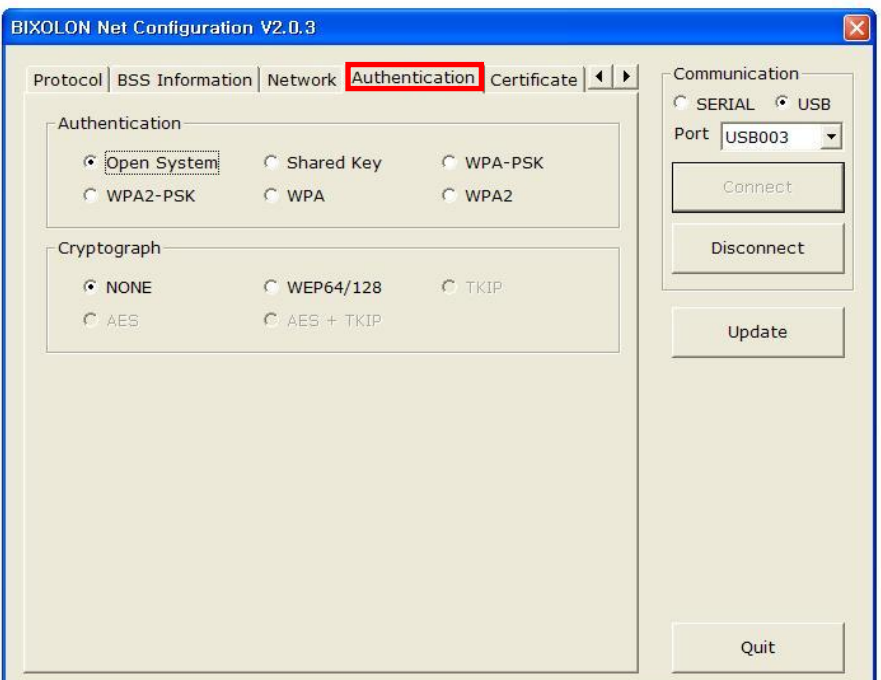

#### 7) Certificate

Printer can save the certificate file for EAP-TLS certification.

When you use TLS certification, CA certificate(PEM, Client Key(KEY/PEM), and client certificate(PEM) file should be uploaded. The key size of certificate recommended is 512. If the size of certificate is more than 512, it will take some time for EAP certification.

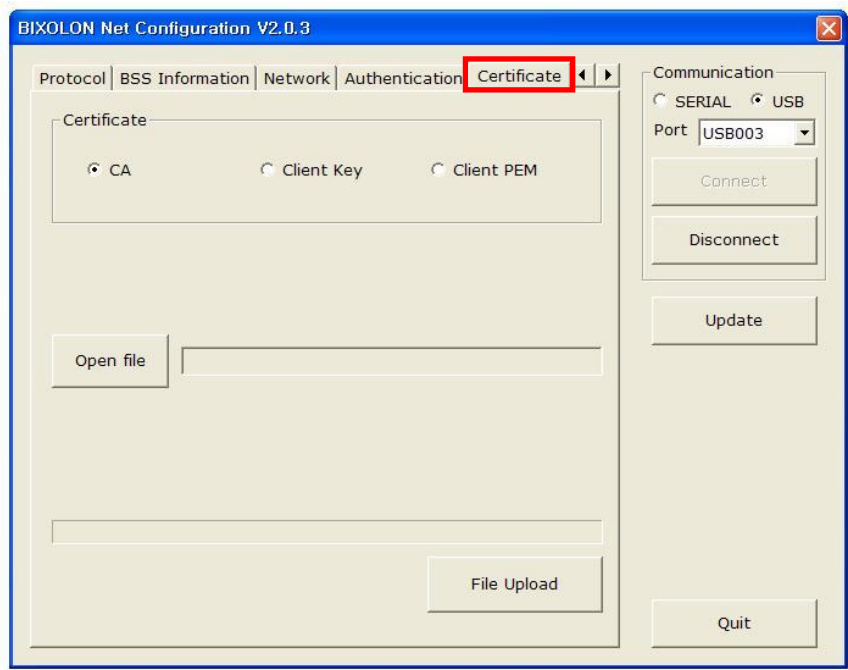

#### <span id="page-12-0"></span>**4-2 WLAN Configuration**

To set the WLAN, PC and Printer should be in a same network.

(AP, PC, Printer network mode, SSID, encryption, authentication has to be set the same way)

Connect to WLAN cable, then click "WLAN Configuration".

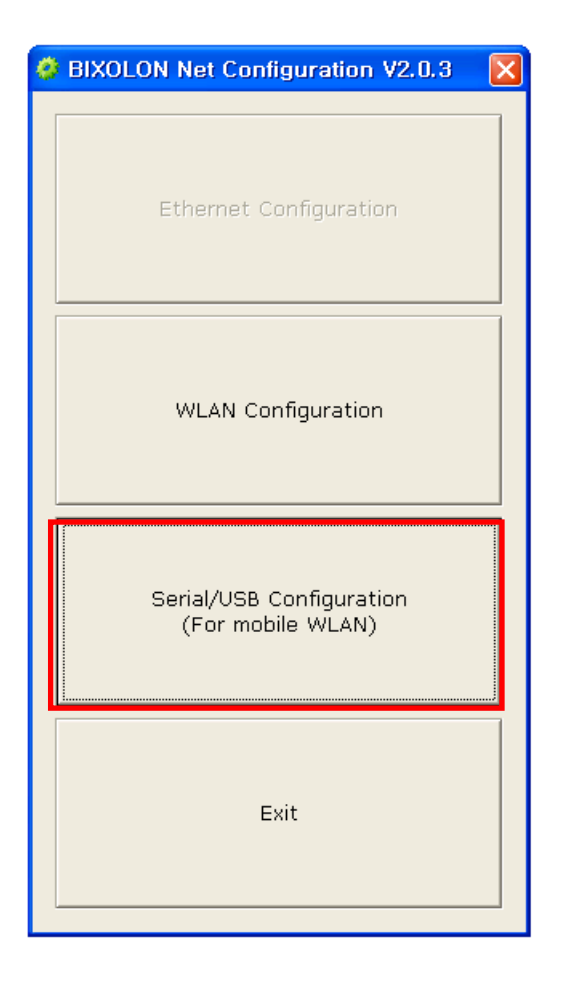

1) When you press the Search button, the printer connected to the network will be shown in the list.

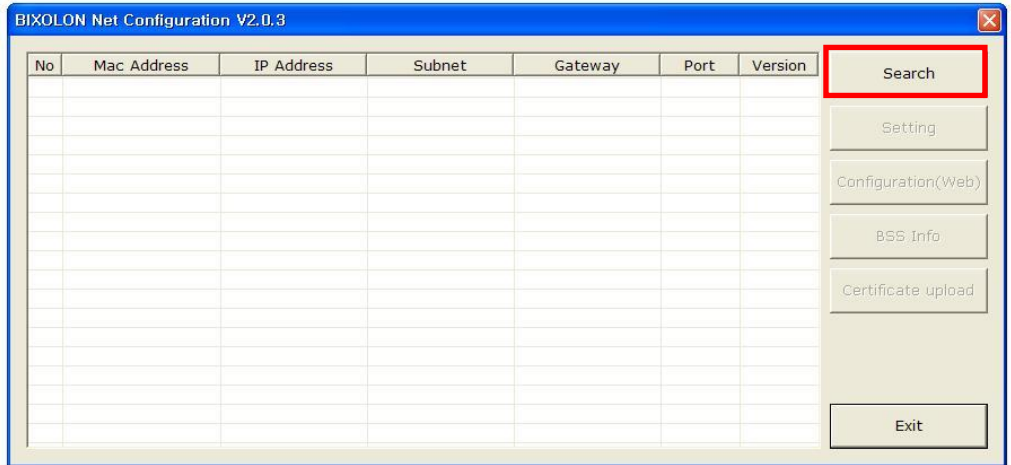

2) Select the printer from the list and press the [Setting] button, and then the following window for changing the WLAN settings will pop up.

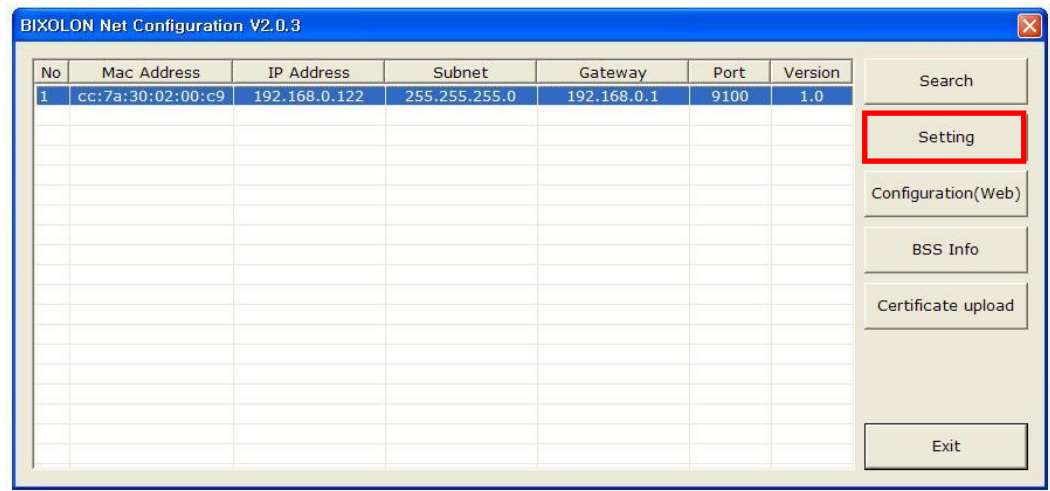

3) Enter the proper IP Address, Subnet Mask, and Gateway of the currently used network, and then click the [Save] button to save the settings.

(Device Baudrate setting, which is used for other models, is not necessary for our printer.)

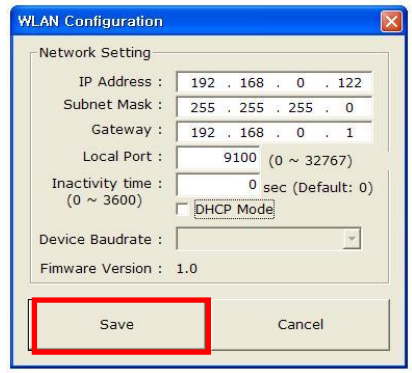

4) Select the printer from the list and press the [Configuration(web)] button, and then the Login window will pop up.

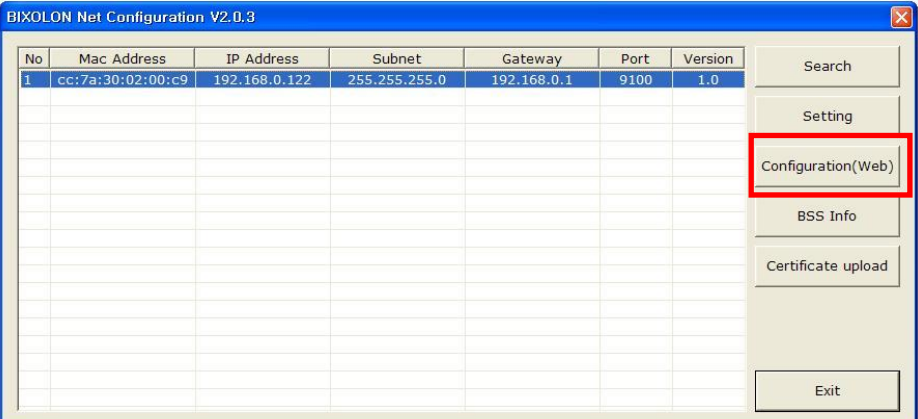

### **Net Configuration Tool**

5) Enter the ID and Password set in the printer, and click OK. (Default settings are ID: "admin", Password: "password")

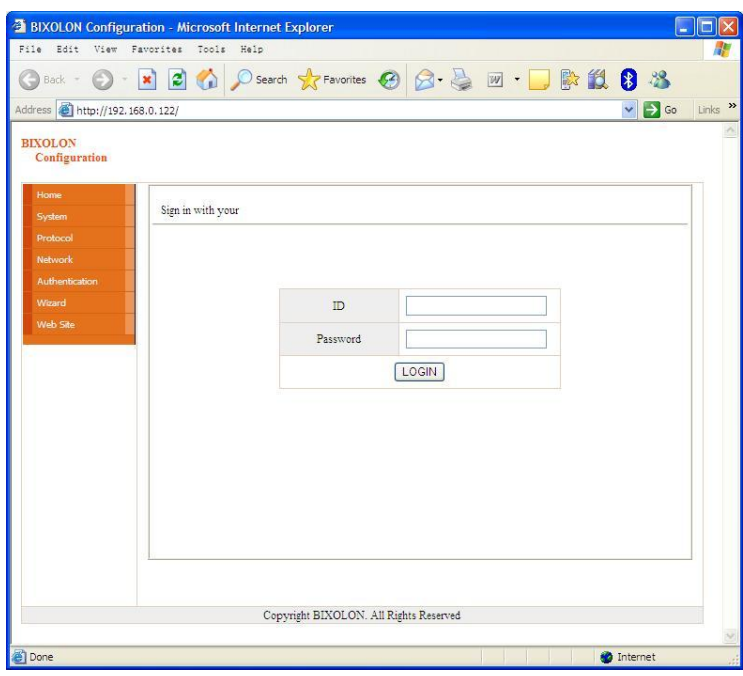

6) When you log in, you will see the web browser for changing the WLAN settings as shown below.

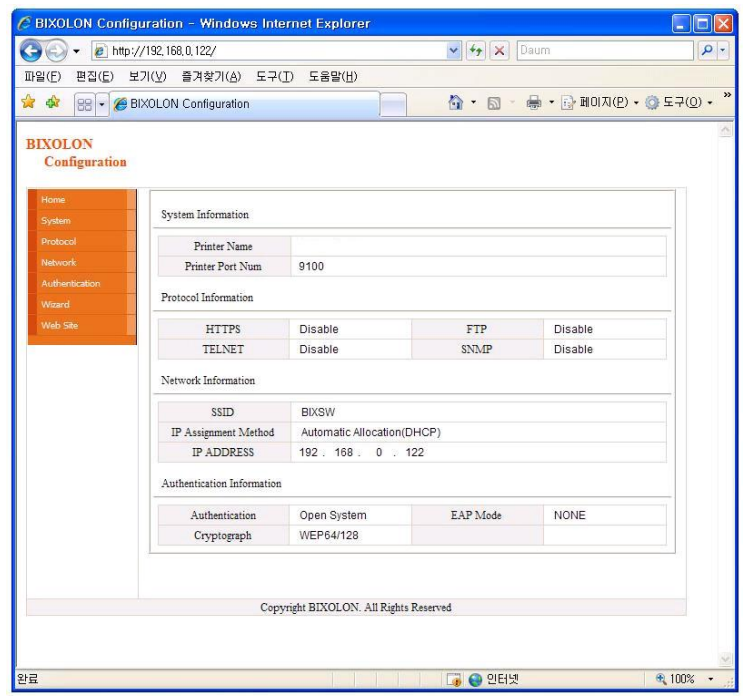

7) You can search for the information of the wireless network by pressing the BSS Info button.

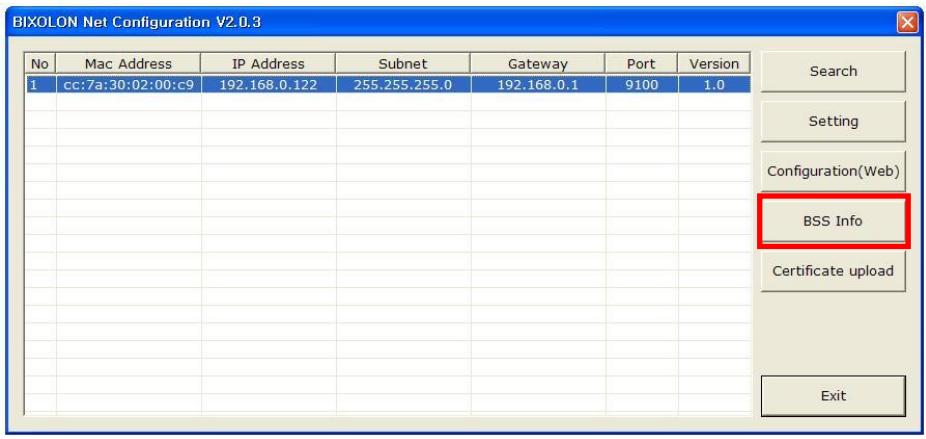

8) When you press the BSS Info button, information about the SSID, BSSID, Network Model, and Encryption information of the network in close range will be shown as follows.

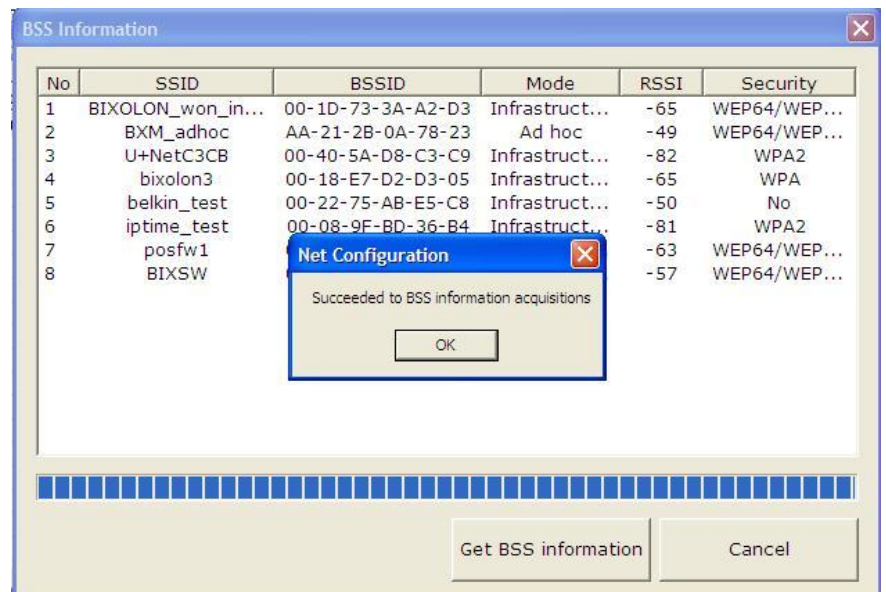

#### <span id="page-16-0"></span>**4-3 Web browser**

Our printer supports the security enhanced https protocol as well as http. When SSL of the webserver of our printer is enabled, you must enter the address with "https" instead of "http" in the address bar to connect to the web-server.

(Automatic connection will be made when connecting with the configuration tool.)

When SSL of the web-server is enabled,

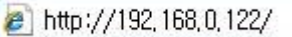

\* a security warning window will pop when you try to connect with https.

Accept the certificate provided by the printer in the warning window and continue.

When SSL of the web-server is disabled,

e https://192, 168, 0, 122/

1) Enter the IP address of the printer in the address bar, and the following login window will pop up.

Enter the ID and Password set for the printer, and then click [OK] (Default setting values are ID: "admin", Password: "password".)

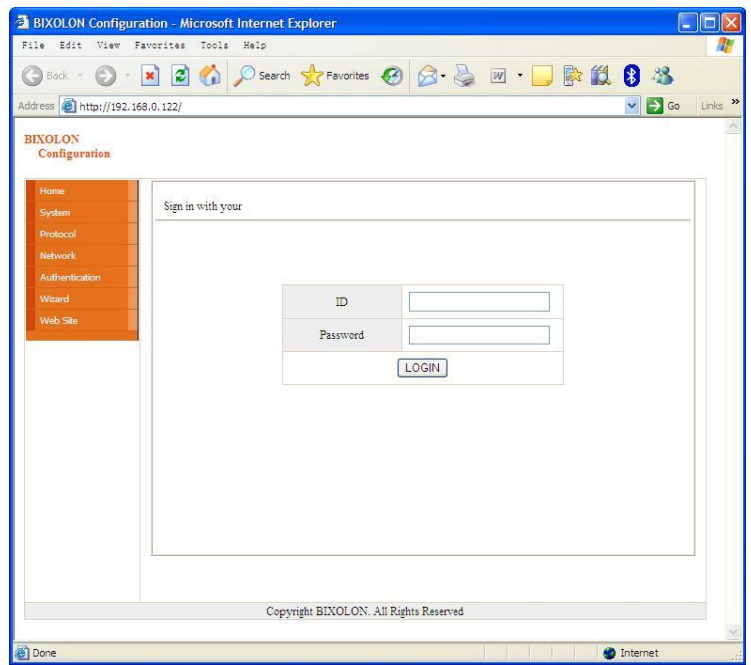

2) When the ID and Password match the ones registered in the printer, the following window will be opened.

WLAN configuration is possible.

Home, System, Protocol, Network (WLAN), and Authentication can be configured from this window, and the wizard mode is also provided for easier step by step configuration.

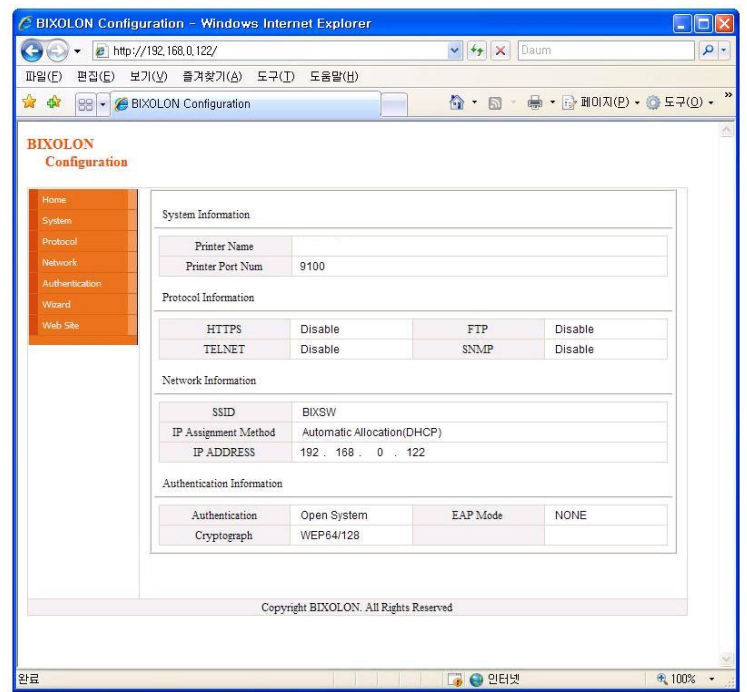